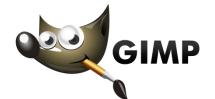

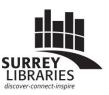

# **Getting Started with...**

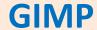

GIMP edits images and is a great free alternative to Adobe Photoshop

GIMP can do basic to very advanced image editing. Here are some examples of common uses:

- Take out dust spots from a scanned image
- Crop your image (get rid of unwanted edges)
- Adjust color (brighten or darken)

#### **Basic photo editing in GIMP**

Open your image file in GIMP

- 1. File
- 2. Open
- Find your image based on where it is saved on your computer

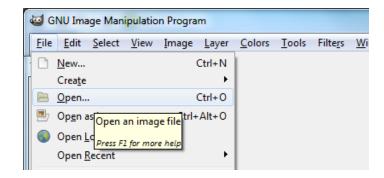

## **Set up Single Window Mode**

GIMP often launches in a multi-window mode. Switch it to Single Window Mode to make it more simple.

- 1. Click on Windows on the top menu bar
- 2. Single Window Mode

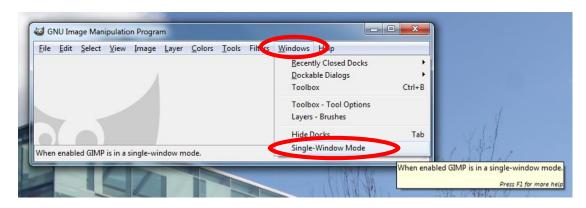

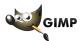

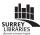

### **Crop or Trim your image**

Draw a box around your image like in this example. Whatever is outside of the box will get erased.

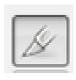

- 1. Click on the crop button
- Click & hold on one corner of your image to draw a box down to the opposite corner.
  Let go and you'll have a crop box.

If you make a mistake press **ESC** and try again.

3. Press Enter to confirm your crop

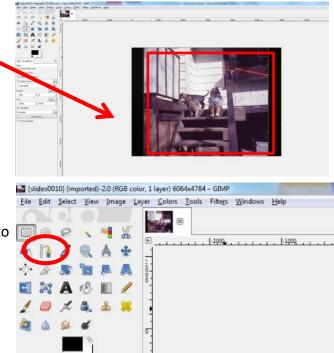

## **Automatic Colour Adjustments in GIMP**

You can try various basic colour adjustments to see if they make your picture look better. Sometimes they make it look worse! If so, select **Edit** then **Undo** (or CTRL Z).

- 1. Click on Colors
- 2. Click on Auto

White Balance – good to start out with. Brings your image to a baseline

**Color Enhance** – can brighten up a dull picture

**Equalize** – contrast correction between whites and blacks. It can bring out details in your image

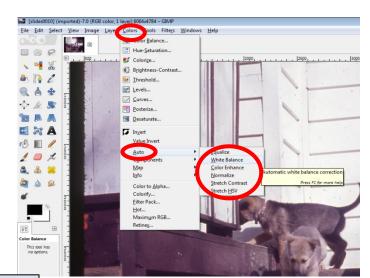

#### Want to print out your photos later?

Your computer screen displays colours that will look slightly different from a print. Before you spend a lot of time getting your picture colours looking perfect, remember that it will not look *exactly* the same printed out as how it looks on your computer.

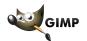

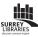

# **Rotating and Flipping Images**

If you accidentally scan an image upside down or backwards, you can fix it.

- 1. Click Image
- 2. Transform
- 3. Pick an option

In this example the words are backwards so it needs to be flipped horizontally.

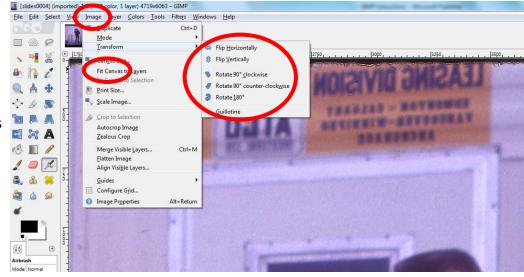

#### **Fix Horizon Lines**

Is your image a bit crooked? You can tilt it a bit so it looks level to the ground.

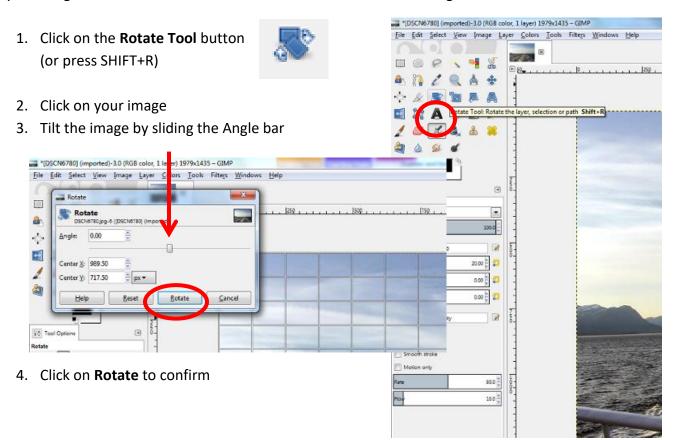

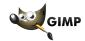

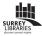

#### **Fix Dust Spots & Scratches**

If you scan negatives or slides, it's important to clean them well before scanning. If a picture that's already been scanned has dust, you can fix some of it up in GIMP with the Healing tool.

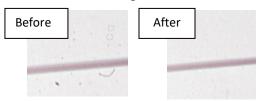

#### **Healing Tool**

The healing tool takes part of the image from one area and blends that over the problem spot.

- Zoom into your image to look at your problem area (circled in this example)
- 2. Click on the **Healing Tool** button
  - a. Change the size of your healing brush if you want
- CTRL click to select your source area (a clean area on the image that looks just like your problem area, something the same colour or texture)
- 4. Click & draw on the problem area to 'heal' it based on the source area that you selected

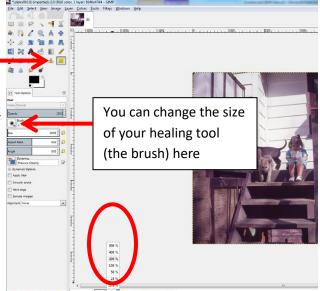

### Finished editing? Export your image as a common file type

If you click on Save, GIMP will save your edited file as a file type that only works in GIMP (.xcf file). To share your photos with others or to get them printed, you will need to export it as a more common file type.

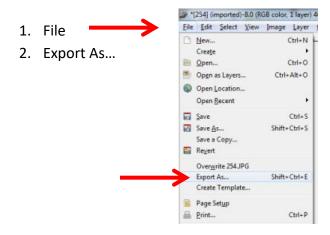

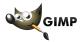

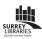

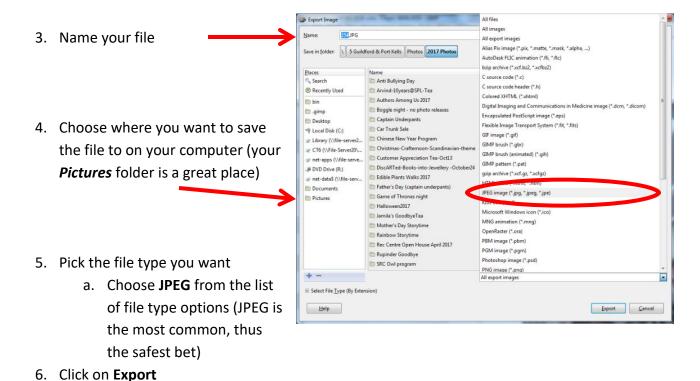

Enjoy your enhanced image!

# Want to learn more advanced features for GIMP?

Go to https://www.gimp.org/tutorials/ to read or watch tutorials

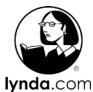

You can also access a great *GIMP Essential Training* course on Lynda.com, available for free with your Surrey Libraries card.

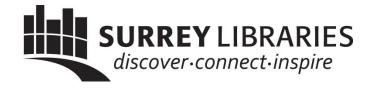